# CISCO WEBEX® MEETINGS FÜR SCHULEN LEITFADEN FÜR SCHÜLER

BEITRITT ÜBER SMARTPHONE UND TABLET IST AUF DER LETZTEN SEITE **BESCHRIEBEN** 

### DIE VIRTUELLE UNTERRICHTSEINHEIT BETRETEN (ÜBER PC UND INTERNETBROWSER)

- 1. PC oder Laptop starten
- 2. Headset (z. B. vom Gaming, TeamSpeak, Discord etc.) oder Smartphone-Kopfhörer mit dem PC verbinden
- 3. Internetbrowser öffnen (Google Chrome, Mozilla Firefox oder Microsoft Internet Explorer)
- 4. Webadresse aus den Zugangsinformationen eingeben (E-Mail vom Lehrer)
- 5. Es öffnet sich nun ein Fenster:

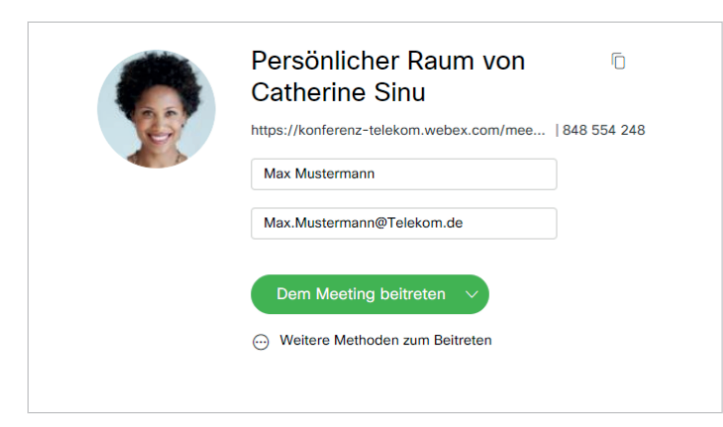

Sollte der Unterricht noch nicht begonnen haben, erscheint folgendes Fenster:

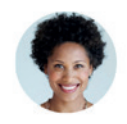

#### Persönlicher Raum von Catherine Sinu

Vielen Dank für Ihre Geduld. Das Meeting beginnt, sobald der Gastgeber beitritt. Möchten Sie dem Gastgeber mitteilen, dass Sie warten?

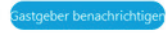

- 8. GASTGEBER BENACHRICHTIGEN anklicken, um den Lehrer zu informieren
- 9. Sobald der Lehrer die virtuelle Unterrichtsstunde beginnt, wird der Persönliche Raum automatisch betreten.

- 6. NAMEN und E-MAIL-ADRESSE eingeben
- 7. DEM MEETING BEITRETEN anklicken

# AUSWAHL DER AUDIOOPTIONEN FÜR DIE VIRTUELLE UNTERRICHTSEINHEIT

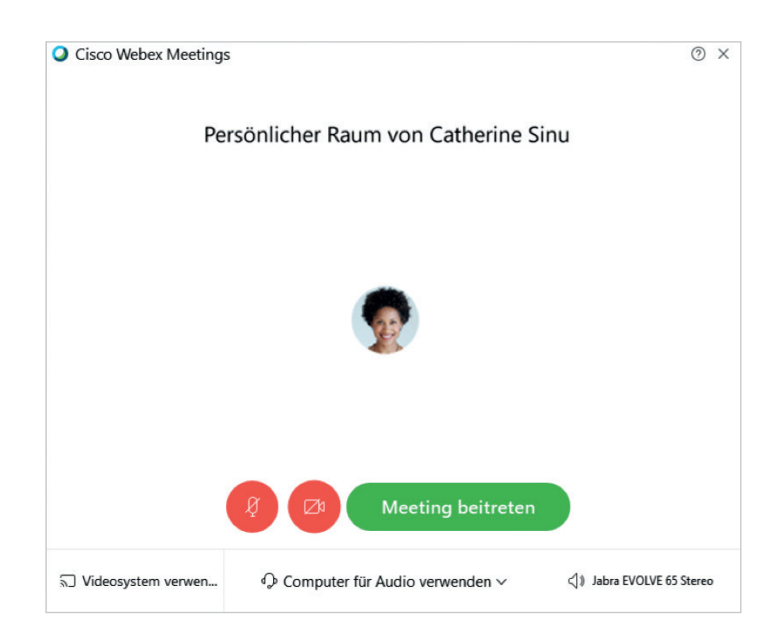

1) Audioverbindung

- Computer für Audio verwenden:
	- Empfehlung: Audioverbindung über Headset (z. B. Smartphone-Kopfhörer), das mit dem PC verbunden ist
- Einwahl: Per Anruf (Telefon oder Smartphone)
- Zugangsinformationen (Telefonnummer etc.) werden nach dem Klick auf MEETING BEITRETEN angezeigt
- Keine Audioverbindung herstellen: Beitreten ohne Audioverbindung (nicht empfohlen)

(2) Audioeinstellungen (z. B. Lautstärke des Lautsprechers oder Mikrofons ändern)

(3) Stummschalten - Es wird empfohlen beim Starten der virtuellen Unterrichtseinheit das Mikrofon stummzuschalten

- $(4)$  Kamera Es wird empfohlen, kein Video zu starten oder eine integrierte/verbundene Webcam zu verwenden
- $(5)$  Telefon- und Webkonferenz mit den gewählten Audiooptionen starten

# FUNKTIONEN WÄHREND DES VIRTUELLEN UNTERRICHTS

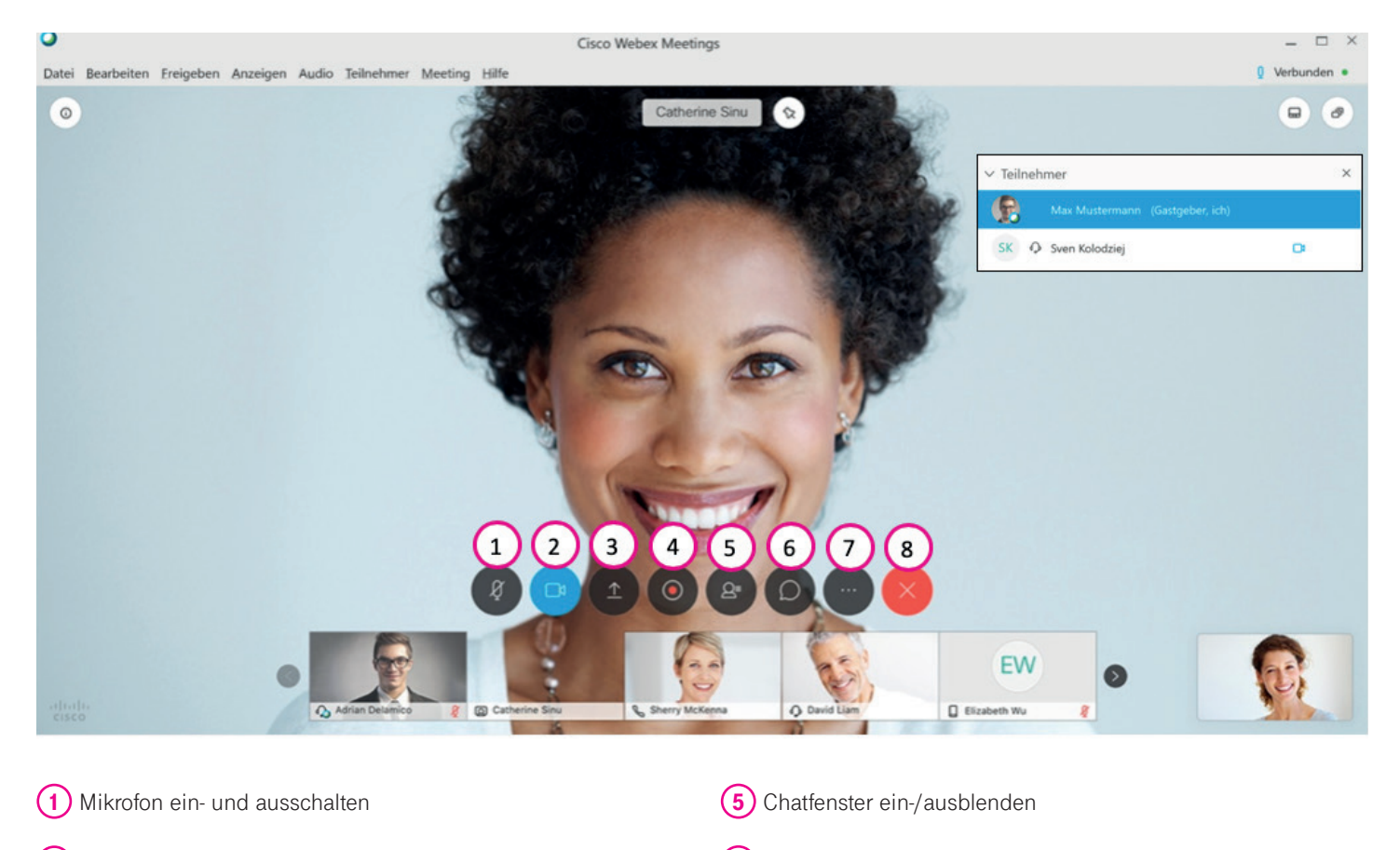

- 2) Kamera anschalten: Bitte nicht benutzen!
- (3) Bildschirm der ganzen Klasse zeigen: Bitte nur nutzen, wenn vom Lehrer aufgefordert!
- 4) Teilnehmerliste ein/ausblenden
- **6)** Weitere Optionen
- (7) Persönlichen Raum des Lehrers und virtuelle Unterrichtseinheit verlassen

## DIE VIRTUELLE UNTERRICHTSEINHEIT BETRETEN (MIT SMARTPHONE ODER TABLET)

- 1. Installiere die kostenlose App WEBEX MEET aus dem App Store (iOS) oder Google Play Store (Android)
- 2. Headset (z. B. vom Gaming, TeamSpeak, Discord etc.) oder Smartphone-Kopfhörer mit dem Handy/Tablet verbinden
- 3. Webadresse aus den Zugangsinformationen im Internetbrowser aufrufen, die der Lehrer verschickt hat
- 4. Sobald die virtuelle Unterrichtsstunde vom Lehrer gestartet wird, betrittst du automatisch den Persönlichen Raum
- 5. Als Audioverbindung INTERNET FÜR AUDIO VERWENDEN, um mit dem Lehrer und deinen Mitschülern zu sprechen.

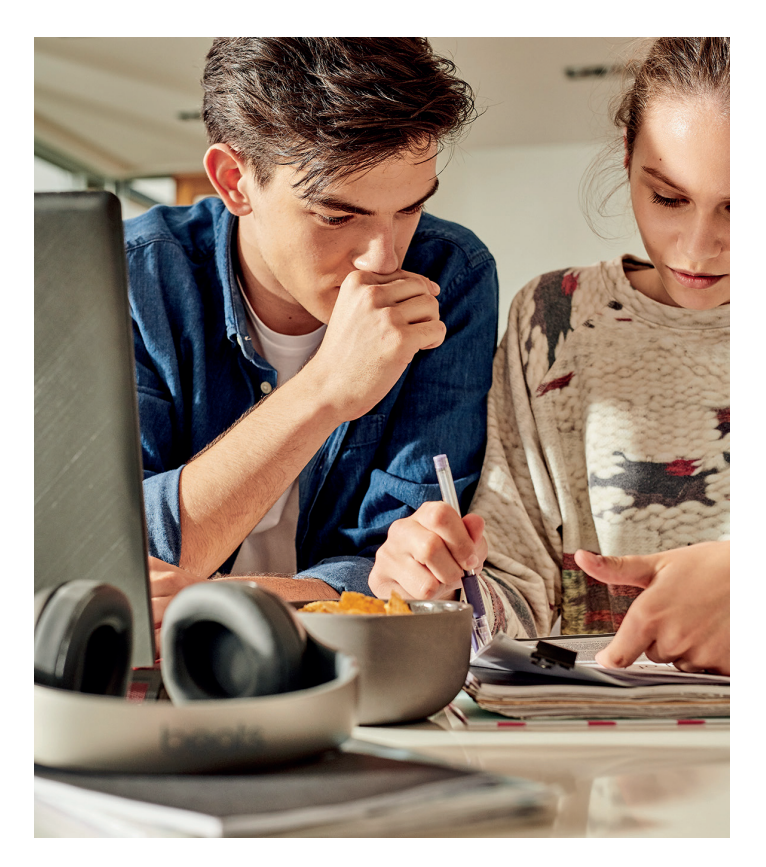

#### HERAUSGEBER

Deutsche Telekom AG Public Sector Marketing bildung@telekom.de www.telekom.de/zuhause-lernen

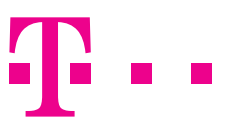